# **PC-Bußgeld SQL 2022 (32 Bit) - Installation und Einrichtung**

#### **Bitte führen Sie die Installation erst durch, nachdem Sie diese Hinweise gelesen haben. Danke!**

*PC-Bußgeld SQL 2022 (32 Bit)* ist eine Microsoft-ACCESS 2016 (32-Bit) Anwendung, die ihre Daten in einer Datenbank auf dem *Microsoft SQL Server Express* speichert. Für den Einsatz *MS SQL Servers Express* sprechen im Wesentlichen die folgenden Gründe:

- Eine Access-Datenbank kann maximal 2 GB groß sein. Wenn Sie mehr Platz benötigen, bieten die Datenbanken auf dem *SQL Server Express* bis zu 10 GB Platz.
- Access-Datenbanken sind nicht optimal auf den Mehrbenutzerbetrieb und große Datenmengen ausgelegt. Ab einer bestimmten Anzahl von Benutzern und Zugriffen nimmt die Performance und die Stabilität merklich ab.
- Sicherheit: Enthält die Datenbank große Datenmengen, ist die Access-Datenbank kein 100%ig sicherer Speicherort. Das betrifft die Sicherheit der Daten vor Beschädigung und unrechtmäßiger Nutzung.
- Der *MS SQL Server Express* ist kostenfrei erhältlich und kann von jedermann genutzt werden. Es handelt sich um ein vollwertiges Multiuser-Datenbanksystem mit einer Reihe von Ergänzungstools.

Das Frontend von *PC-Bußgeld SQL 2022 (32 Bit)* benötigt zum Laufen Microsoft **ACCESS 2016** (oder neuer) in der 32-Bit Variante**.** Im Frontend befinden sich die Formulare, Berichte und der Programmcode.

Es ist nicht möglich *PC-Bußgeld SQL 2022 (32 Bit)* mit einer 64 Bit Version von ACCES 2016 zu betreiben. Ebenso läuft *PC-Bußgeld SQL 2022 (64 Bit)* nicht auf einer 32 Bit Version von ACCESS 2016.

## **Mindestvoraussetzungen für die Installation von PC-Bußgeld SQL 2022 (32 Bit)**

- Computer mit dem Betriebssystem Windows 7 oder höher
- 86- oder x64-Bit-Prozessor mit 1 Gigahertz (GHz) oder schneller
- Maus oder anderes Zeigegerät
- 4 GB verfügbarer Festplattenspeicher
- 2 GB Ram-Speicher oder mehr
- Monitorauflösung 1280 x 800 Pixel oder höher
- MS ACCESS 2016 oder neuer (32 Bit)
- MS-WORD ab Version 2016
- MS-OUTLOOK ab Version 2016

MS SQL Server Express ab Version 2017 (Version 14)

#### **Installieren und Einrichten von PC-Bußgeld SQL 2022 (32 Bit)**

Im Folgenden wird beschrieben, wie Sie *PC-Bußgeld SQL 2022 (32 Bit)* auf Ihrem Computer bzw. in Ihrem Netzwerk installieren und einrichten. Da dies nicht ganz einfach ist, empfehlen wir, dass diese Arbeiten von einem IT-Fachmann durchgeführt werden. Alternativ dazu bieten wir Ihnen die Installation, Einrichtung und Inbetriebnahme von *PC-Bußgeld SQL 2022 (32 Bit)* auf Anfrage an.

Die folgende Beschreibung geht davon aus, dass Sie *PC-Bußgeld SQL 2022 (32 Bit)* im Netzwerk betreiben wollen und dass *ACCESS 2016 (32 Bit)* auf jedem Computer installiert ist*.*

#### 1. MS SQL Server Express installieren

Dieser Schritt entfällt, wenn Sie auf dem Computer, auf dem Sie die Daten von *PC-Bußgeld SQL 2022 (32 Bit)* speichern wollen*,* schon den *MS SQL Server Express 2017* oder eine andere Edition des *MS SQL Servers (*außer der *SQL Server Compact Edition)* installiert und in Betrieb haben.

Ist dies nicht der Fall, laden Sie bei Microsoft den *MS SQL Server Express 2017* herunter und installieren diesen mit möglichst allen Zusatztools. Dieser Prozess wird hier nicht weiter beschrieben, da sich dazu im Internet viele ausführliche Anleitungen finden lassen. Überprüfen Sie, dass *MS SQL Server Express* automatisch bei jedem Hochfahren des Computers gestartet wird.

Bei der Installation wählen Sie bitte beide Authentifizierungsmodi (*Windows-Authentifizierung* und *SQL-Server Authentifizierung* aus.

### 2. Treiber SQL Server Native Client 11.0 installieren

Der Treiber *SQL Server Native Client 11.x* (auch manchmal *Microsoft SQL Server 2012 Native Client* genannt) muss auf jedem Rechner des Netzwerkes installiert werden, von dem aus Sie mit **PC-Bußgeld SQL 2002** auf Daten des *MS SQL Servers Express 2017* zugreifen wollen (auch auf dem Server). Sie können diesen Treiber kostenlos bei Microsoft herunterladen. SQL Server Native Client 11.x unterstützt Verbindungen mit SQL Server 2008, SQL Server 2008 R2, SQL Server 2012 (11.x), SQL Server 2014 (12.x), SQL Server 2016 (13x) und SQL Server 2017 (14x).

# 3. Microsoft SQL Server Migration Assistent for Access installieren

Dieser Schritt ist nur erforderlich, wenn Sie aus einer älteren PC-Bußgeld-Access-Version Daten auf den SQL-Server übertragen wollen. Das Tool *Microsoft SQL Server Migration Assistent for Access* können Sie bei Microsoft ebenfalls kostenlos herunterladen. Es braucht nur einmal, z.B. auf dem Server, installiert zu werden. Für die Migration der Access Daten aus **PC-Bußgeld** erhalten Sie eine gesonderte Anleitung. Gegebenenfalls kann die Migration auch von mir (Achtung, Datenschutz!) durchgeführt werden. Die Migration der Daten selbst erfolgt erst als letzter Schritt, nachdem alle Schritte dieser Anleitung erfolgreich abgearbeitet wurden.

# 4. Einige Einstellungen mit dem SQL-Server-Konfigurationsmanager prüfen und ggf. einstellen.

1. Starten Sie das Tool *SQL-Server-Konfigurationsmanager*. Öffnen Sie den Knoten "*SQL-Server-Netzwerkkonfiguration"*. Aktiviert sein müssen:

Shared Memory Named Pipes TCP/IP

2. Öffnen Sie den Knoten *"SQL-Native-Client 11.0 Konfiguration",* und dann *"Clientprotokolle".* Aktiviert sein müssen:

Shared Memory TCP/IP Named Pipes

# 5. PC-Bußgeld SQL 2022 (32 Bit) auf jedem Computer Ihres Netzwerkes installieren

Installieren Sie *PC-Bußgeld SQL 2022 (32 Bit)* auf jedem PC Ihres Netzwerkes im vorgeschlagenen Ordner **C:\program files\bgsql**. Zum Installieren entpacken Sie das zip-file **pcbgsql.zip** und klicken dann auf die Datei **BGSQ**L**setup.exe.** Im Installationsordner finden Sie nach abgeschlossener Installation auch diesen Text *liesmich.rtf*, wo Sie ihn jederzeit wieder aufrufen können. Zum Abschluss der Installation wird der Installationsordner von einem Zusatzprogramm zu den "Sicheren Orten" hinzugefügt, damit Access beim Starten von *PC-Bußgeld SQL 2022 (32 Bit)* nicht immer meckert*.*

## 6. Die PC-Bußgeld SQL-Datenbank in den *MS SQL Server Express* einfügen

Im Installationsordner von *PC-Bußgeld SQL 2022 (32 Bit)* finden Sie nach der abgeschlossenen Installation die beiden Dateien:

#### *PCBG\_SQL.mdf* und *PCBG\_SQL\_log.ldf*

Diese enthalten einige Beispieldaten, nicht Ihre bisherigen Access-Daten. **Nur auf dem Computer**, auf dem sich der *MS SQL Server Express* befindet, fügen Sie nun diese Dateien in den *MS SQL Server Express* ein:

Starten Sie das *Microsoft SQL Management Studio* und melden Sie sich mit Admin-Rechten (sa) an.

- 1. Klicken Sie im Objekt-Explorer mit der rechten Maustaste auf *Datenbanken* und wählen Sie die Option *Anfügen* aus.
- 2. Es folgt ein Dialogfeld, in dem Sie über die Schaltfläche *Hinzufügen* im PC-Bußgeld Installationsordner (C:\program files\bgsql) die Datei PCBG\_SQL.mdf auswählen und abschließend auf *OK* klicken.

Die Datenbank *PCBG\_SQL* wurde nun in den *MS SQL Server Express* eingefügt und sollte unter dem Knoten *Datenbanken* aufgeführt sein.

Bitte führen Sie diesen Schritt auch durch, wenn Sie später mit Ihren Daten von einer PC-Bußgeld Access-Version auf den SQL-Server umziehen möchten. Wir testen zuerst mit der Beispieldatenbank, ob alles funktioniert und migrieren dann in einem späteren Schritt Ihre Daten auf den SQL-Server.

## 7. Anmeldedaten der Benutzer festlegen

Starten Sie das *Microsoft SQL Management Studio* und melden Sie sich als *sa* an. Nun legen Sie für jeden der zukünftigen Nutzer von *PC-Bußgeld SQL 2022 (32 Bit)* auf dem *MS SQL Server Express* die folgenden Anmeldedaten fest. Klicken Sie dazu im *Objekt Explorer* mit der linken Maustaste auf *Sicherheit*, dann mit der rechten Maustaste auf *Anmeldungen* und zuletzt mit der linken Maustaste auf *Neue Anmeldung*. Fügen Sie folgende Angaben hinzu:

- Anmeldename
- Windows oder SQL-Server Authentifizierung
- Bei SQL-Server Authentifizierung: Kennwort
- Kennwortrichtlinie erzwingen: nein
- Standarddatenbank: PCBG SQL

Bitte notieren Sie die eingefügten Anmeldedaten, denn diese brauchen wir später bei der Herstellung der Verbindung zwischen *PC-Bußgeld SQL 2022 (32 Bit)* und dem SQL-Server. Schließen Sie das Dialogfeld über die OK-Schaltfläche und die Anmeldung wird angelegt.

#### 8. Datenbankbenutzer festlegen

Damit ein Nutzer nach seiner Anmeldung bestimmte Zugriffsrechte auf eine Datenbank erhält, muss der Datenbank ein Datenbankbenutzer zugeordnet werden.

- 1. Starten Sie *Microsoft SQL Management Studio* und melden Sie sich als *sa* an.
- 2. Öffnen Sie den Zweig *Sicherheit* -> Anmeldungen.
- 3. Klicken Sie mit der rechten Maustaste auf einen der in Punkt 7 vergebenen Benutzernamen und wählen Sie *Eigenschaften*.
- 4. Es erscheint das Formular *Anmeldeeigenschaften*. Ändern Sie unter *Allgemein* die Standarddatenbank (vorletzte Zeile) in *PCBG\_SQL.*
- 5. Wechseln Sie zum Formular *Benutzerzuordnung*. Klicken Sie in die Zeile PCBG\_SQL. Der zuvor gewählte Benutzername ist nun Benutzer der Datenbank PCBG\_SQL.
- **6.** Im unteren Bereich *Mitgliedschaft in Datenbankrolle für PCBG\_SQL* **klicken Sie zusätzlich zu der voreingestellten Option** *public* **auf** *db\_owner***, womit der Benutzer den Vollzugriff auf die Datenbank erhält.**

#### 9. Verbindung zum Server und zur Datenbank prüfen

Nach der Installation von *PC-Bußgeld SQL 2022 (32 Bit)* finden Sie im Installationsordner die Datei

#### *SQL\_Connection\_test.udl*

Führen Sie die folgende Prüfung der Verbindung zum Server und zur Datenbank von jedem Computer aus durch, auf dem mit *PC-Bußgeld SQL 2022 (32 Bit)* gearbeitet werden soll.

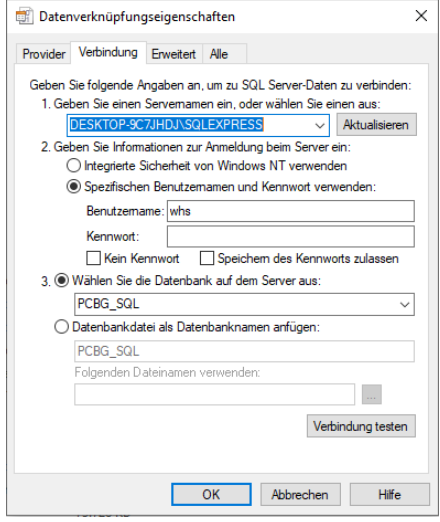

- 1. Doppelklicken Sie auf die Datei SQLConnection\_test.udl
- 2. Klicken Sie auf den Reiter *Provider*
- 3. Klicken Sie auf *Microsoft OLE DB Provider for SQL Server*
- 4. Klicken Sie auf *Weiter*
- 5. Geben Sie unter 1. den Namen Ihres SQL-Servers ein
- 6. Wählen Sie unter 2. das von Ihnen festgelegte Authentifizierungsverfahren
- 7. Geben Sie ggf. den Benutzernamen und das Passwort für diesen Computer ein
- 8. Wählen Sie unter 3. die Datenbank *PCBG\_SQL*
- 9. Klicken Sie auf *Verbindung testen*
- 10. Sie bekommen eine Meldung über Erfolg oder Misserfolg des Verbindungstests.

Sie können später diesen Test immer wieder durchführen, wenn Verbindungsprobleme auftreten sollten.

# 10. PC-Bußgeld SQL 2022 (32 Bit) erstmals starten und die Verbindungszeichenfolge aktualisieren

Führen Sie die nachfolgend beschriebenen Schritte auf allen Computern Ihres Netzwerkes aus, auf denen mit *PC-Bußgeld SQL 2022 (32 Bit)* gearbeitet werden soll.

- 1. Starten Sie *PC-Bußgeld SQL 2022 (32 Bit*) durch Anklicken des *PC-Bußgeld Icons* auf dem Desktop.
- 2. Der Programmstart misslingt, weil dem Programm die aktuell gültige Verbindungszeichenfolge für die Verbindung zur Datenbank auf Ihrem *SQL Server Express* noch nicht bekannt ist. Sie bekommen die Fehlermeldung "Die Verbindung konnte nicht hergestellt werden." Klicken Sie auf *OK*.
- 3. Das Programm will noch einmal versuchen die Verbindung herzustellen, aber auch das wird scheitern. Klicken Sie daher im folgenden Dialog auf *Abbrechen.*

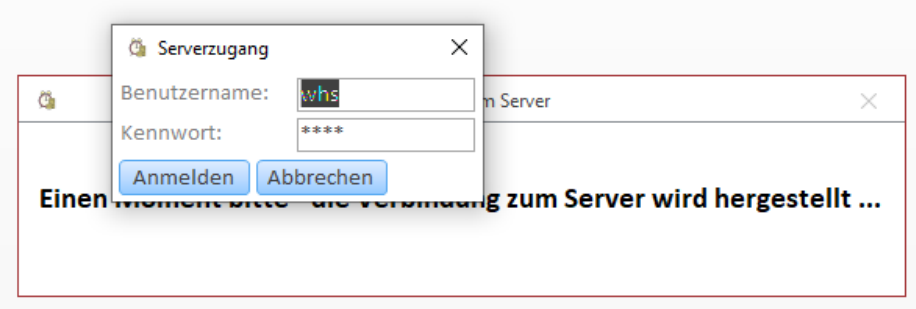

- 4. Eine weitere Fehlermeldung bestätigt das erneute Misslingen der Verbindungsaufnahme, klicken Sie auf *OK*.
- 5. Machen Sie in *ACCESS* den *Navigationsbereich* sichtbar, in dem Sie links oben unterhalb des Menüs auf das mit dem roten Pfeil markierte Symbol klicken.

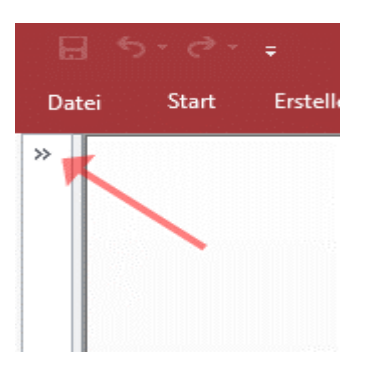

6. Starten Sie das Formular *frmVerbindungszeichenfolgen* durch Doppelklick mit der linken Maustaste.

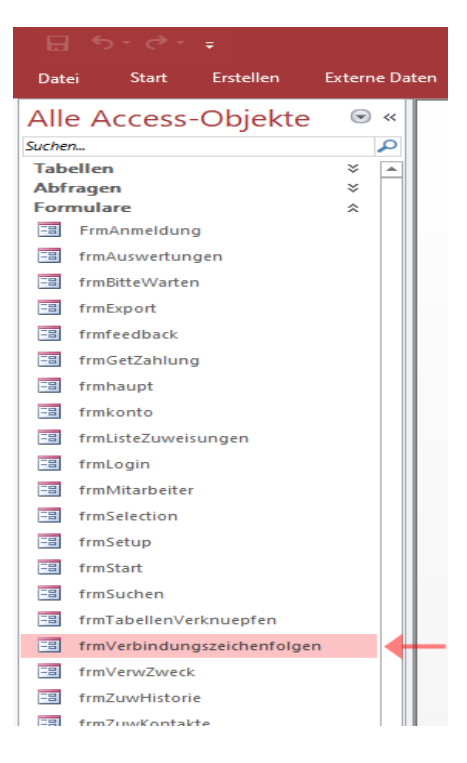

Es öffnet sich das Formular *frmVerbindungszeichenfolgen*:

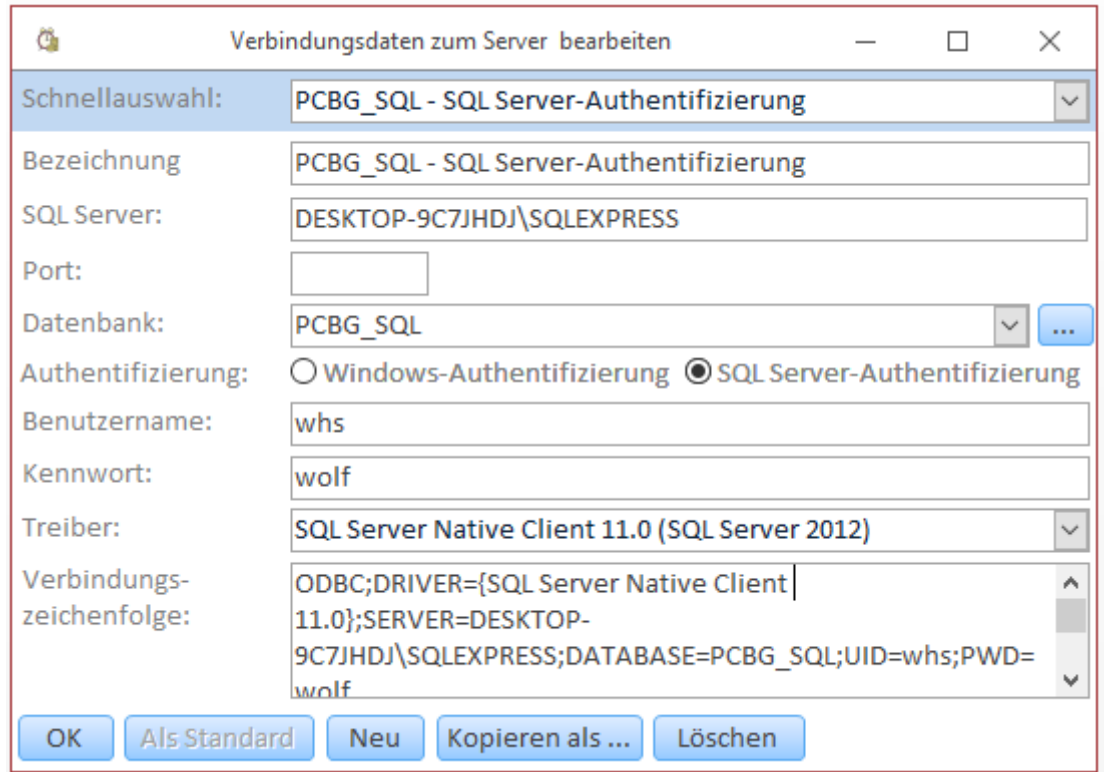

Bearbeiten Sie die gezeigten Angaben wie folgt:

- 7. Wählen Sie im Listenfeld *Schnellauswahl* die von Ihnen festgelegte Authentifizierung.
- 8. Tragen Sie im Feld *SQL-Server* den Namen Ihres Servers ein.
- 9. Wählen Sie im Optionsfeld *Datenbank* die Datenbank PCBG\_SQL.
- 10. Tragen Sie einen der bei Anleitungspunkt 4. festgelegten *Benutzernamen* und das dazugehörige *Kennwort* ein und verlassen Sie das Feld *Kennwort* durch Drücken der Taste <┘.
- 11. Klicken Sie auf *OK*, um Ihre Eingaben zu speichern. Das Formular *frmVerbindungszeichenfolgen* wird geschlossen.
- 12. Beenden Sie ACCESS und starten Sie *PC-Bußgeld SQL 2022 (32 Bit*) durch Anklicken das PC-Bußgeld Icons auf dem Desktop neu. Wenn alle Verbindungsangaben fehlerfrei eingegeben wurden, wird die Verbindung zu Ihrem Server hergestellt und *PC-Bußgeld SQL 2022 (32 Bit)*  startet mit dem Anmeldeformular:

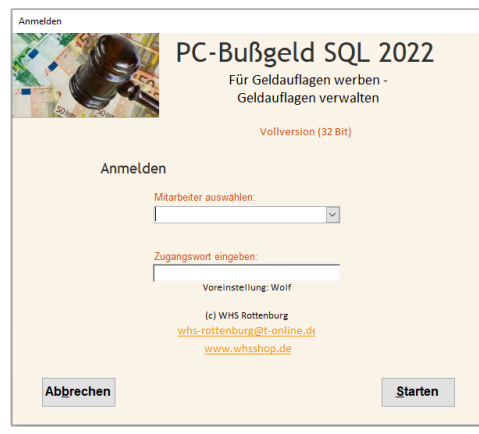

13. Ist dies nicht der Fall, überprüfen Sie bitte Ihre Verbindungsangaben im Formular *frmVerbindungszeichenfolgen* noch einmal.

#### 11. Ergänzender Hinweis

Wenn Sie nicht möchten, dass Ihren Anwendern in der täglichen Arbeit mit *PC-Bußgeld SQL 2022 (32 Bit*) in *Access* der volle Funktionsumfang zur Verfügung steht, ändern Sie in der *PC-Bußgeld SQL 2022 (32 Bit*) *Desktop-Verknüpfung* unter dem Reiter *Verknüpfung* die Zeile *Ziel* von

"C:\Program Files\BG2020\PCBG2020.accde"

in

"C:\Program Files\BG2020\PCBG2020.accde" /Runtime

*Access* verhält sich nach dem nächsten Programmstart wie die Runtime-Version und blendet alle Programmfunktionen aus, die nicht für den Ablauf von *PC-Bußgeld SQL 2022 (32 Bit*) notwendig sind. Wenn Sie wieder den vollen Funktionsumfang von Access benötigen, entfernen Sie in der Verknüpfung einfach den Zusatz /Runtime.